Hallo! Wat doet u daar?

> Wat spannend! Ik zoek mee! Waar zoeken we naar??

[Sjjjt ik ben](https://cdn.pixabay.com/photo/2014/09/26/23/14/sherlock-holmes-462957_960_720.jpg)  op zoek!

De les van vandaag:

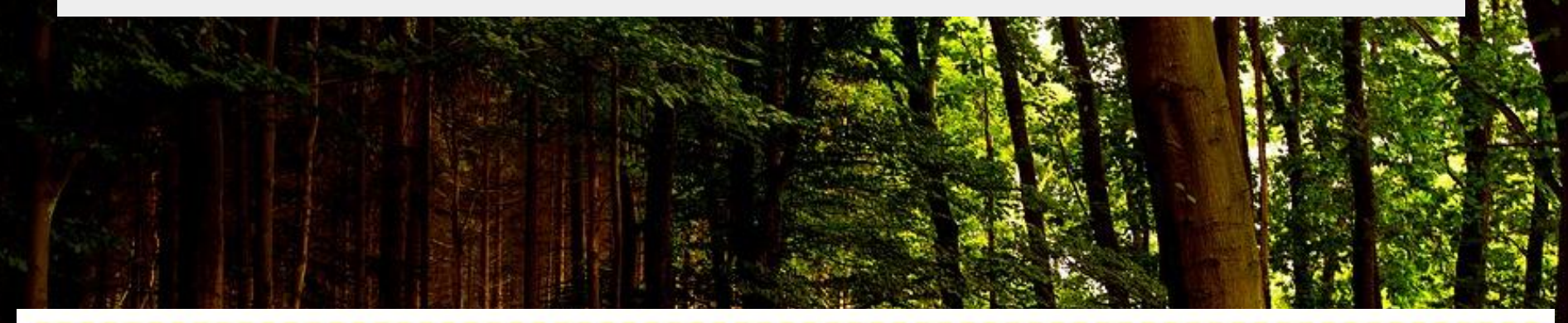

## **Strips**

In een strip vertellen de plaatjes het verhaal. Maar er zijn ook praatwolkjes. Daarin staat wat de figuren in de strip zeggen.

Je gaat vandaag samen een strip maken en die delen met de juf. Na deze les weet je:

- ❖ hoe je een nieuwe presentatie aanmaakt.
- ❖ hoe je de presentatie met mijn klasgenoot en juf kunt delen.
- ❖ hoe je zelf gemaakte foto's kunt plaatsen in de presentatie.
- ❖ hoe je online foto's kunt plaatsen in je presentatie.
- ❖ hoe je animaties / bewegingen kunt gebruiken om de presentatie aantrekkelijker te maken.

Stap 1: Inloggen

Log in op je chromebook en ga naar je Google Drive.

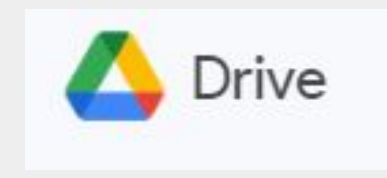

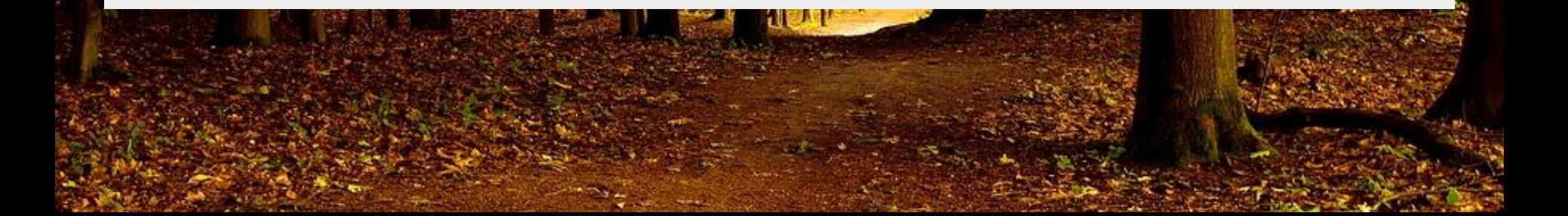

Stap 2: Nieuwe map aanmaken en hernoemen

Klik op mijn Mijn Drive en klik dan op de plus. Maak een nieuwe map aan. Geef de map de naam: Taallessen

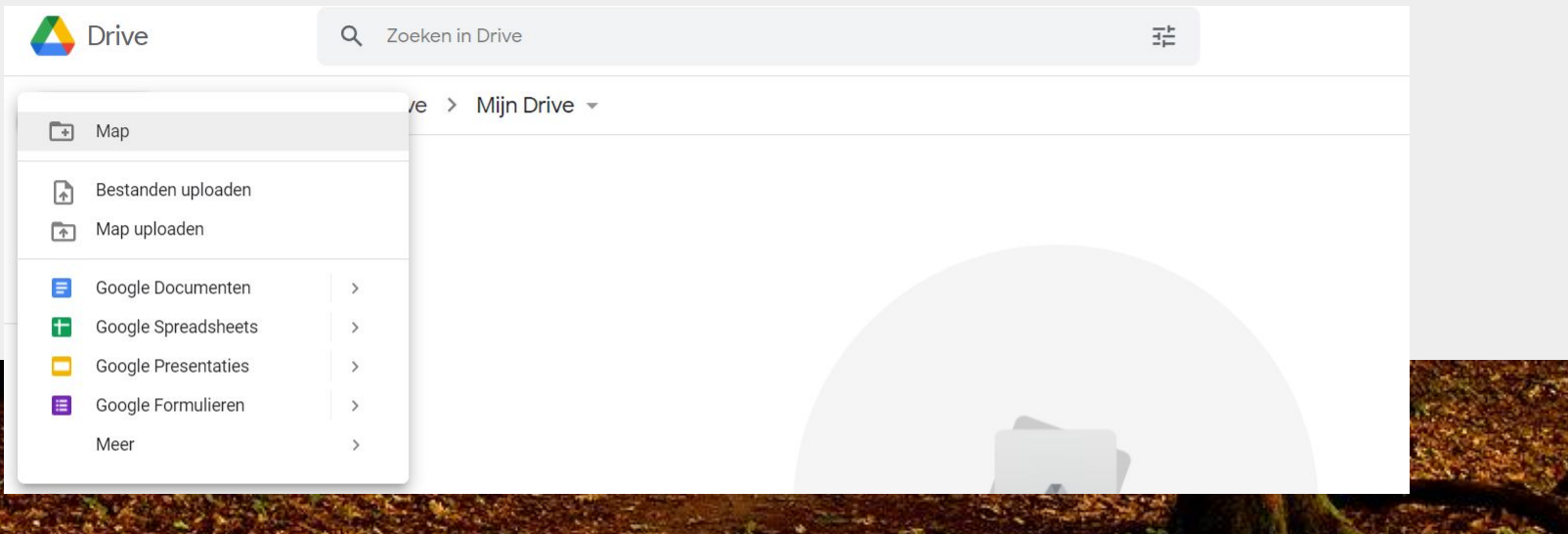

Stap 3: Nieuwe presentatie aanmaken

Open de map "Taallessen" en klik opnieuw op de plus. Klik nu op Google Presentaties, lege presentatie.

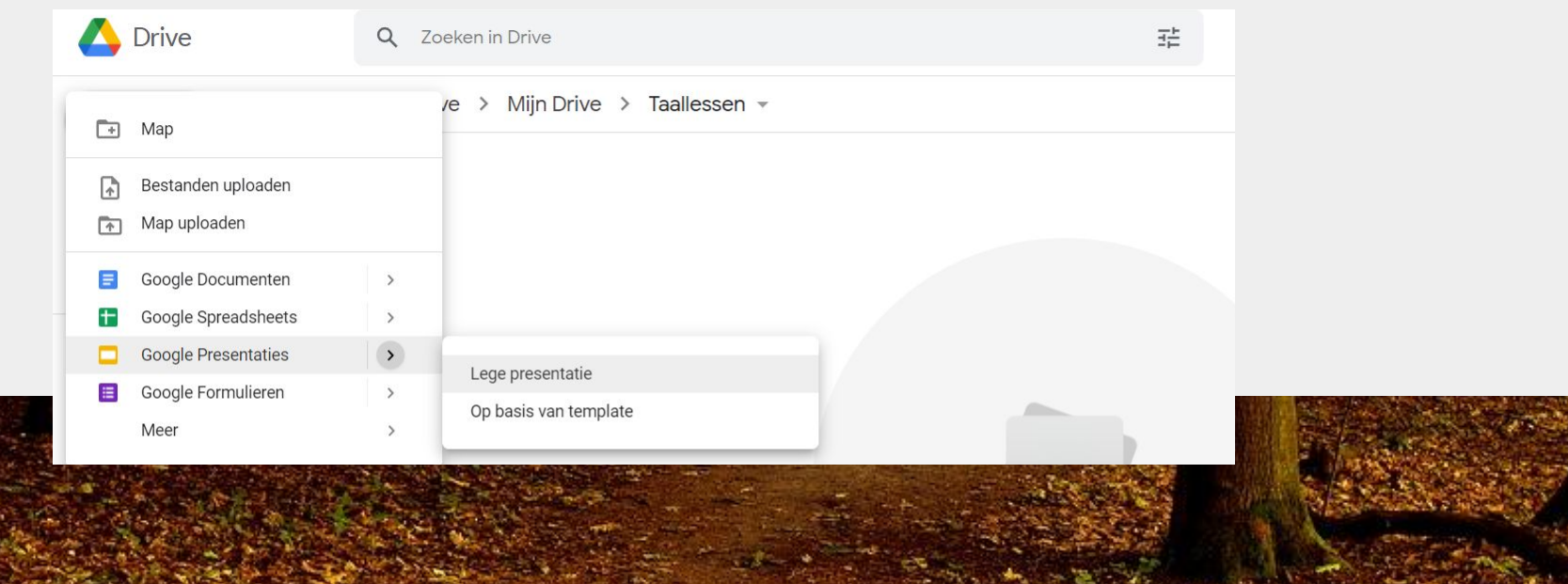

## Stap 4: Naam geven aan document

Geef de presentatie een naam (bijv. taalles stripverhaal en dan jullie namen)

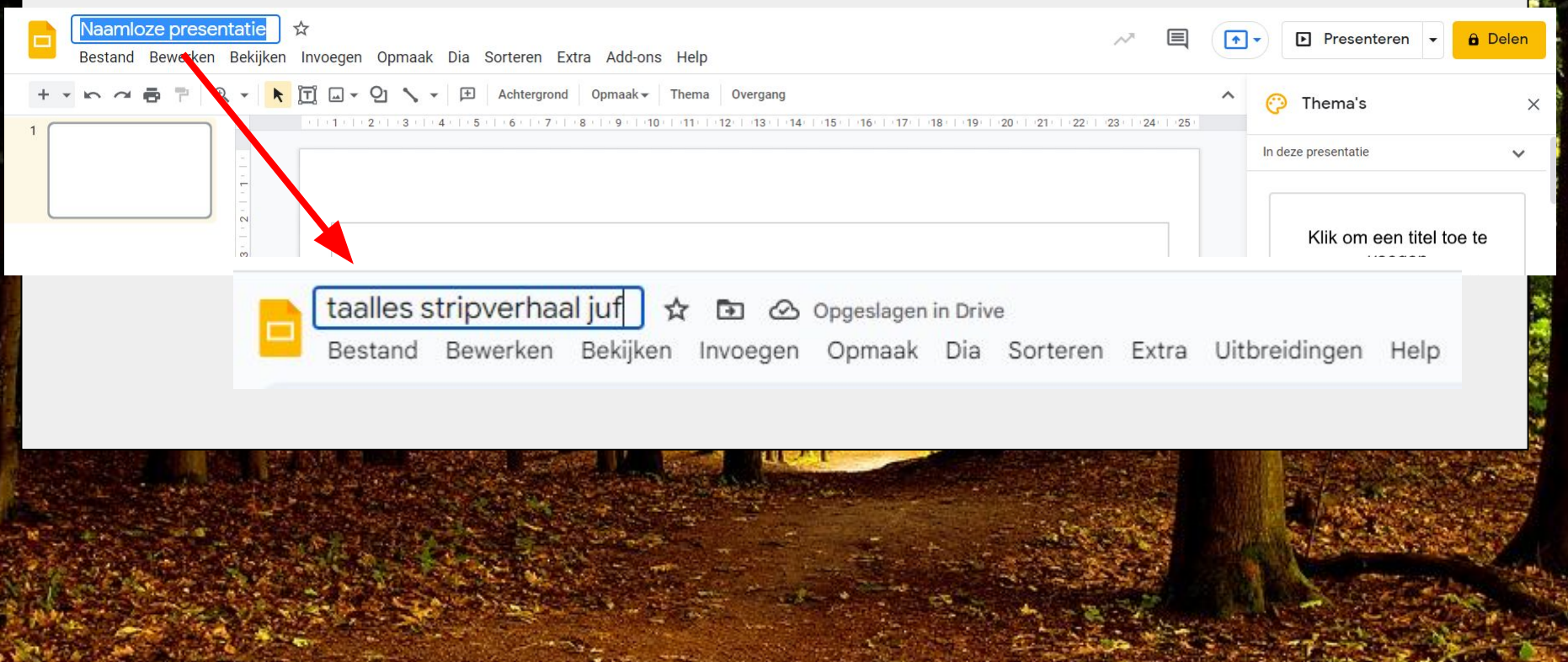

Stap 5: Achtergrond aanpassen

Bedenk samen welke achtergrond je wilt gebruiken voor in je stripverhaal.

Ik ga straks een schoolplein opzoeken.

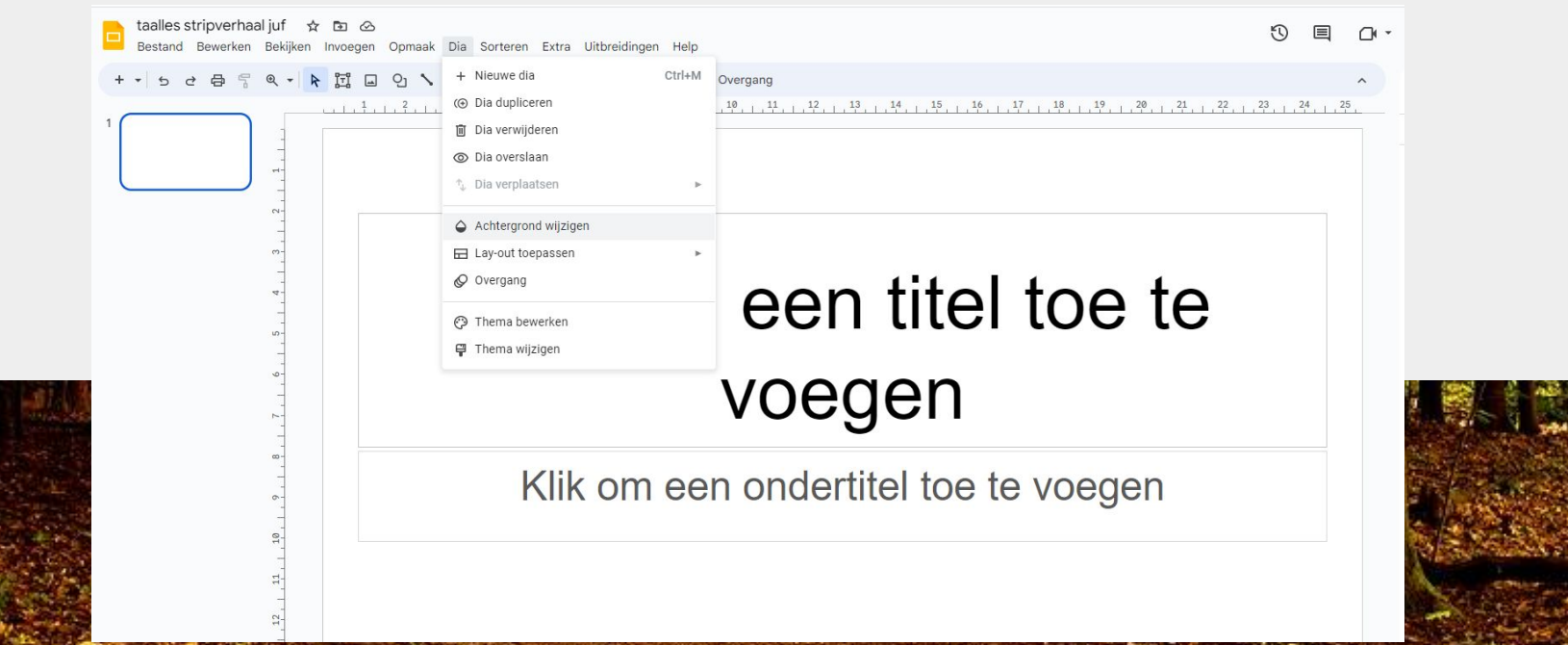

## Stap 6: Achtergrondfoto zoeken

Klik op "Dia" , "Achtergrond wijzigen", "Afbeelding kiezen", Google afbeelding zoeken. Zet in de zoekbalk je zoekwoord. Selecteer de foto die je wilt gebruiken en klik op invoeg. Klik daarna op klaar. Nu is hij ingesteld voor dia 1. Als je hem op elke dia terug wilt laten komen, dan klik je op "Toevoegen aan thema", vervolgens op klaar.

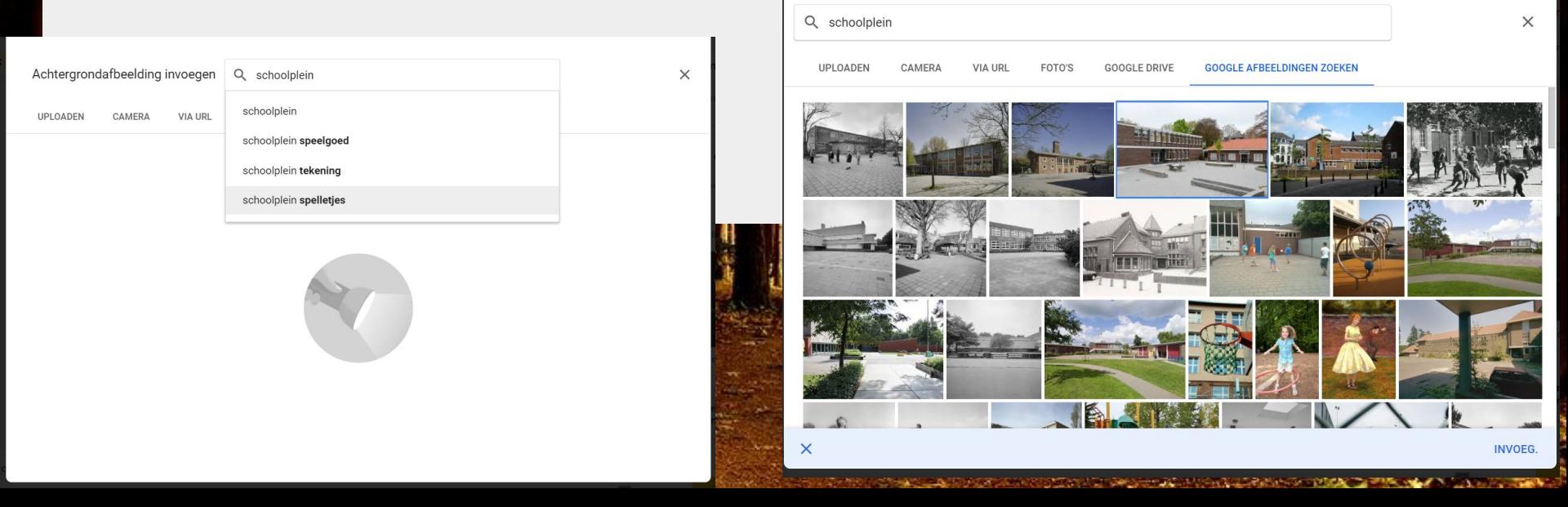

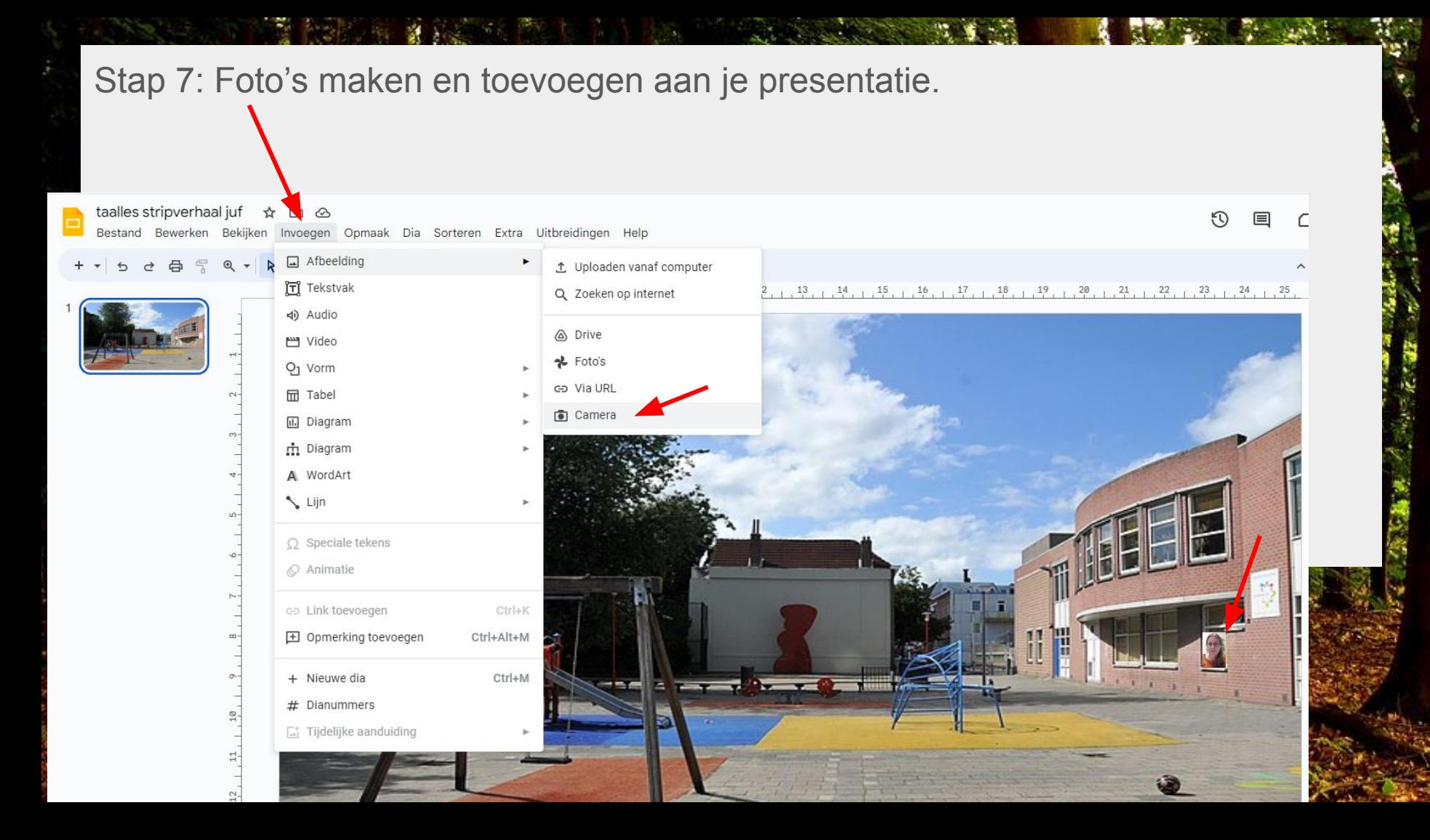

## Stap 8: Praatwolkjes en tekst toevoegen

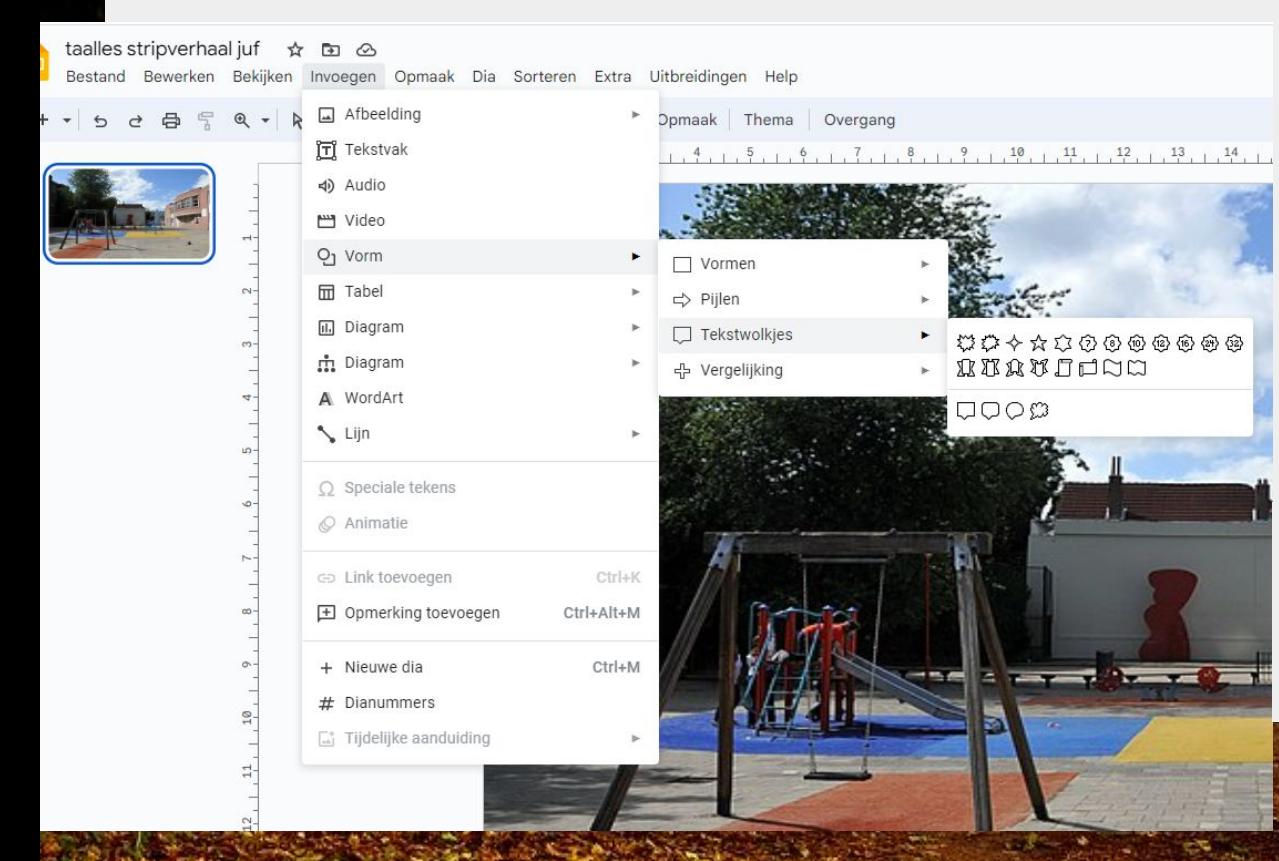

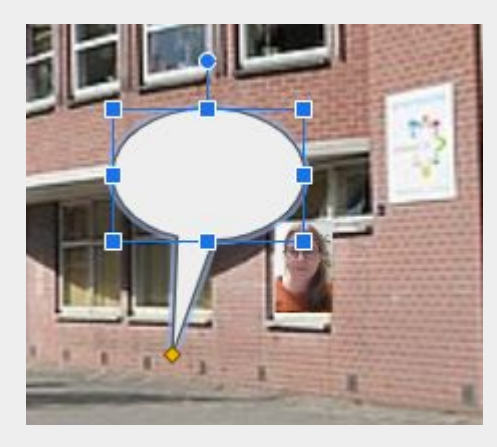

Je kunt via het gele vierkantje het praat ballonnetje aanpassen. Dubbelklik op de tekstballon en je kunt er in typen.

Stap 9: Animaties van tekstballon of dia wisselingen aan je presentatie.

Via "Animeren" en overgang kun je op diverse manieren tekstballonnen en plaatjes binnen laten vliegen/verdwijnen enz. Probeer eens een aantal dingen uit.

 $\equiv$   $\overline{m}$  Arial Animeren

Via overgang kun je aanpassen hoe je van de een naar de andere dia gaat.

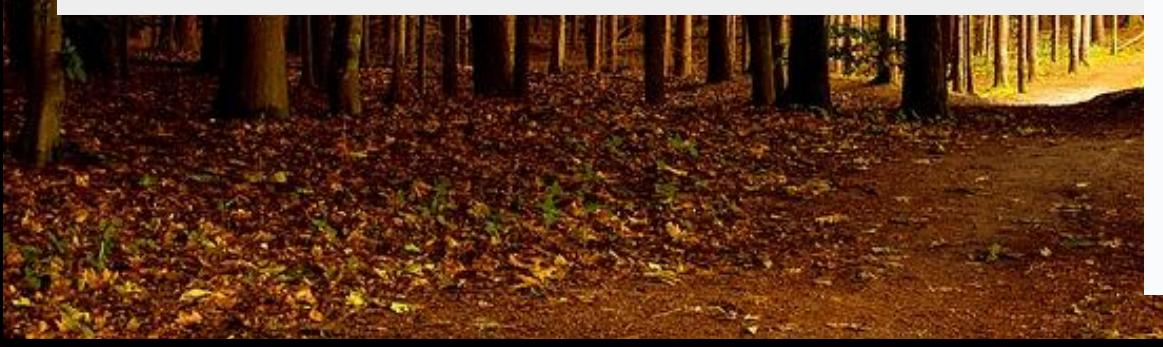

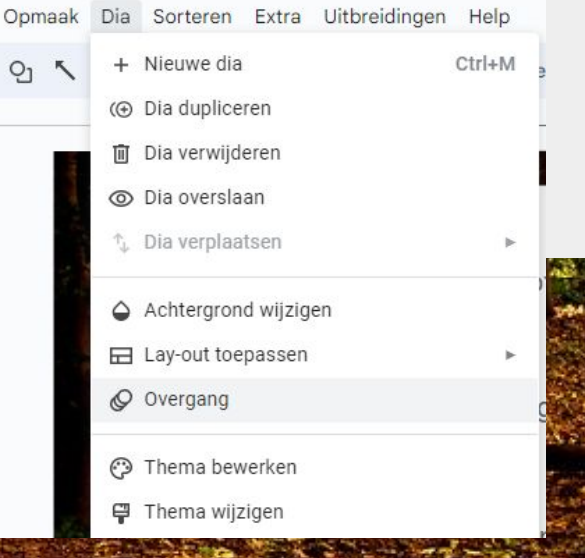

Stap 10: Delen met de leerkracht

Klik op de blauwe knop waar "Delen" op staat.

a Delen

Vul dan het e-mailadres van jouw leerkracht in en klik op klaar.

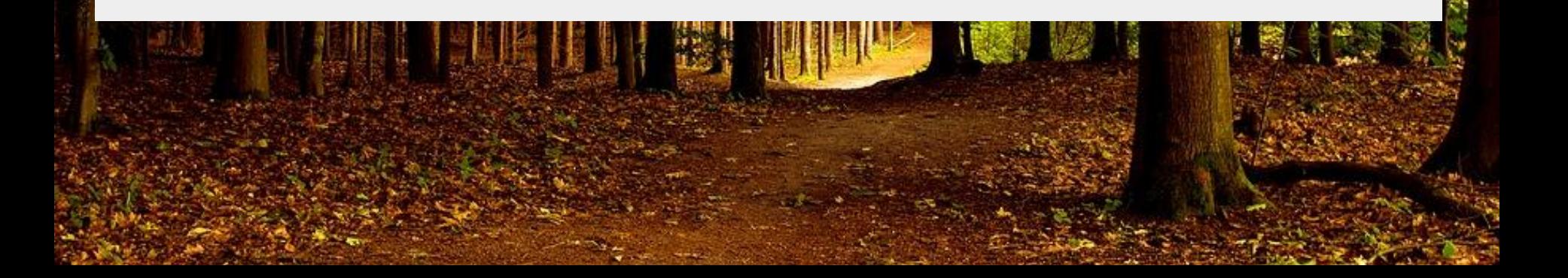